# UZAKTAN ÖĞRETİMLE VERİLEN **DERSLERDE** KULLANIM ESASLARI

2020-2021 Eğitim-Öğretim Yılı Güz Yarıyılı'nda senkron olarak uzaktan öğretimle verilecek derslerde **ZOOM** programının kullanımı, aşağıdaki şartlara bağlı olacaktır.

### **1) ZOOM HESABININ EDİNİLMESİ**

- A. Üniversite size kurumsal **ZOOM** lisansı sağlamışsa
	- (i) @mu.edu.tr uzantılı e-posta adresinize gelen lisansınızın aktivasyonunu yapınız.
- B. Kendinize ait bir **ZOOM** hesabınız varsa
	- (i) Kişisel e-posta adresinizle almış olduğunuz **ZOOM** hesabınızı @mu.edu.tr uzantılı e-posta adresinizi kullanacak şekilde güncelleyiniz; veya
	- (ii) @mu.edu.tr uzantılı e-posta adresinizle yeni bir **ZOOM** hesabı alınız.
- C. Kendinize ait bir **ZOOM** hesabınız yoksa
	- (i) @mu.edu.tr uzantılı e-posta adresinizle bir **ZOOM** hesabı alınız.

#### **2) ZOOM HESABININ MSKÜ'YE KAYDEDİLMESİ**

- A. @mu.edu.tr uzantılı e-posta adresinizle aldığınız **ZOOM** hesabını UZEM'e ([erguntanriover@mu.edu.tr](mailto:erguntanriover@mu.edu.tr)) bildiriniz.
- B. **ZOOM** tarafından kişisel hesabınızın Üniversitenin kurumsal **ZOOM** hesabına eklendiğine dair bir e-posta @mu.edu.tr uzantılı epostanıza gönderilecektir.
- C. "Approve the Request" bağlantısına basarak **ZOOM**'dan gelen e-postayı onaylayınız.

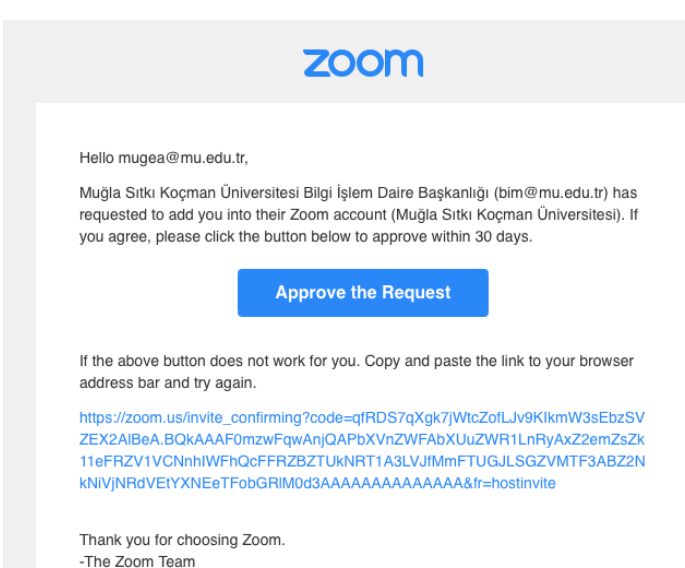

D. Böylece artık **ZOOM** kullanarak yapacağınız derslerin raporlarını, hem siz hem UZEM alabilecektir.

#### **3) ZOOM PROFİLİNİZ**

 Üniversitenin kurumsal **ZOOM** hesabına eklenen hesabınızda profiliniz aşağıdaki gibi görünecek ve Raporlar menüsü erişiminize açık olacaktır.

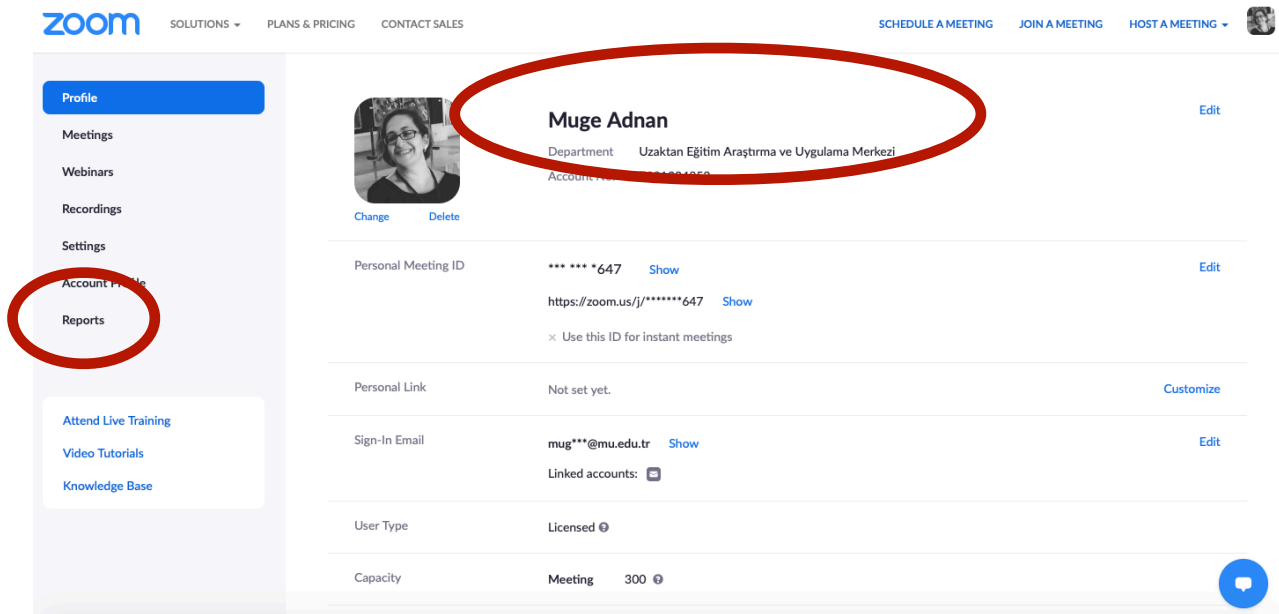

## **4) ÖĞRENCİLERİNİZİN ZOOM HESAPLARININ OLUŞTURULMASI**

A. Derslerinize yalnızca dersinize kayıtlı öğrencilerin girmesini temin etmek, dersin güvenliğini sağlamak ve devam raporlarını öğrencilerinizin gerçek isimleriyle çekebilmek için, "Settings" menüsünden "Only authenticated users can join meetings" ("Yalnızca yetkilendirilmiş kullanıcılar toplantılara katılabilir") özelliğini aktif hale getiriniz.

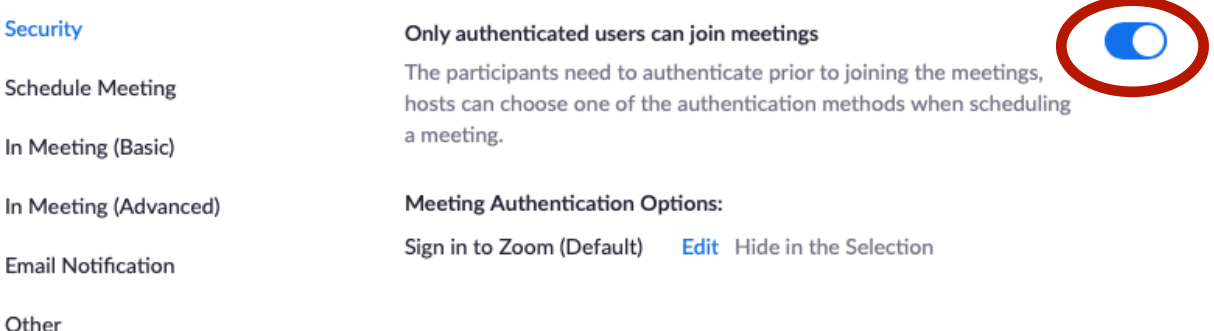

ÖNEMLİ NOT: Bu ayar, hesabınızla yapacağınız tüm oturumları etkileyecektir.

B. Eğer yetkili kullanıcıların her dersiniz için ayrı ayrı belirlemek istiyorsanız, aynı ayarı toplantınızı oluştururken yapabilirsiniz. Bu ayar, yalnızca oluşturduğunuz toplantı için geçerli olacak, diğer toplantılarınızı etkilemeyecektir.

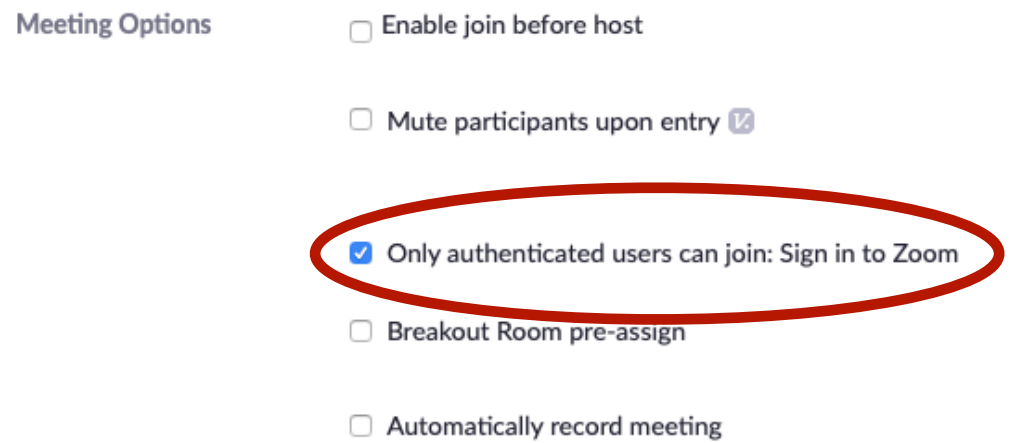

C. Öğrencilerinizin derslerinize katılabilmeleri için, @posta.mu.edu.tr e-posta adresleriyle **ZOOM** hesabı almaları gerekmektedir. Öğrencilerinizi bunun için yönlendiriniz.

#### **5) ZOOM'DA CANLI DERS OTURUMLARININ OLUŞTURULMASI**

A. "Meeting" menüsü altından ZOOM kullanacağınız her dersiniz için toplantı oluşturunuz. Toplantı konusuna dersinizin kodunu ve adını yazınız. Toplantınızı dönem boyunca her hafta aynı saatte başlayacak şekilde ayarlayabilirsiniz.

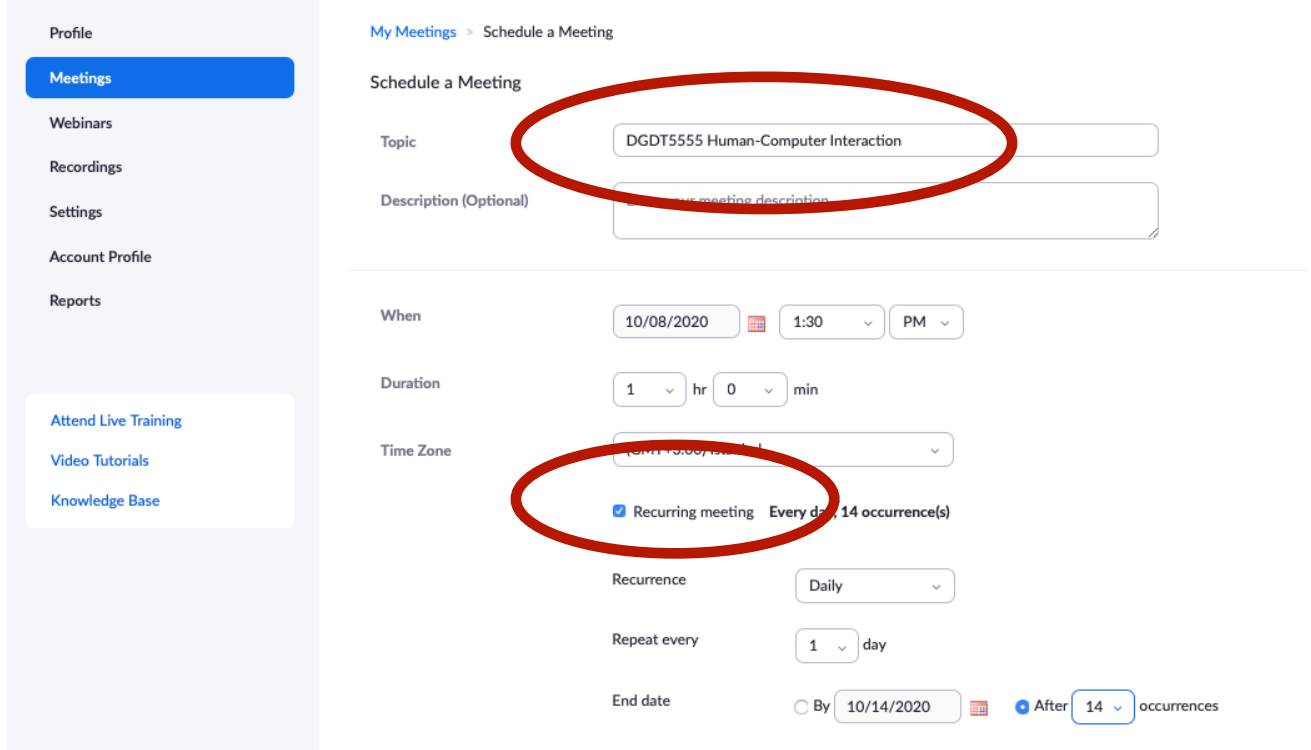

B. Toplantı bağlantısını DYS'de ders sayfanıza koymayı unutmayınız.

C. Bu menüden derslerinizin otomatik olarak kaydedilmesini de seçebilirsiniz

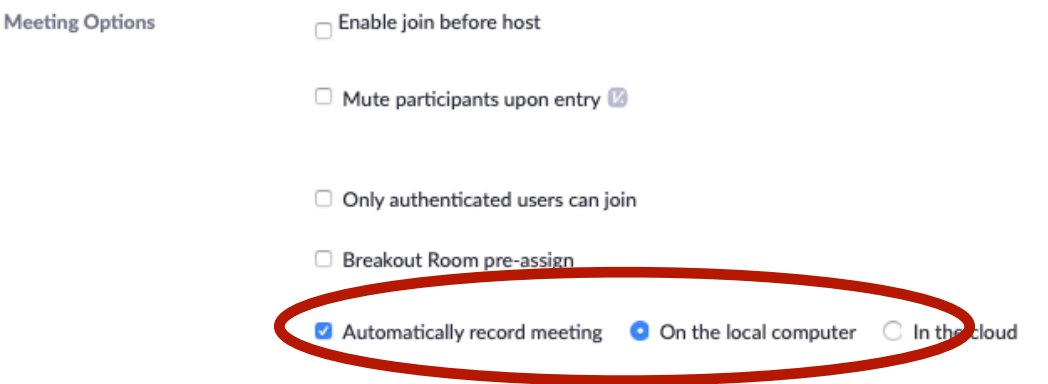

D. Ders kayıtlarını bilgisayarınıza indirdikten sonra, DYS'de ders sayfasında ilgili haftanın altına koymayı unutmayınız.

#### **6) ZOOM'DA DERS RAPORLARININ ALINMASI**

A. Ders raporlarınızı, toplu olarak tüm canlı oturumlar için veya her oturum için ayrı ayrı "Reports" menüsünden alabilirsiniz.

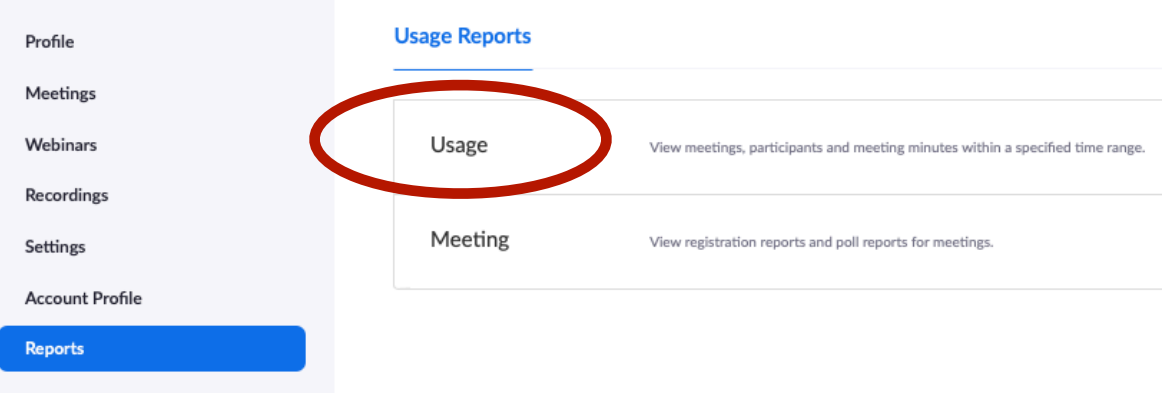

B. "Usage" bağlantısına tıkladıktan sonra ilgili tarih aralığını seçip o tarih aralığında yapmış olduğunuz tüm derslerin raporlarını görebilir, katılımcı verilerine erişebilir ve tüm raporu \*.csv dosyası olarak indirebilirsiniz.

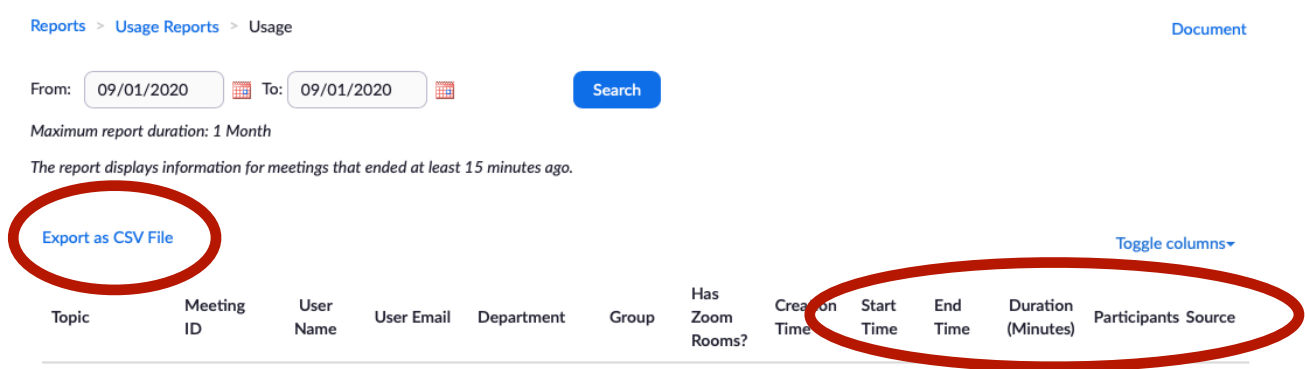

EK BİLGİ VE SORULARINIZ İÇİN // [uzem@mu.edu.tr](mailto:uzem@mu.edu.tr) - [bilal@mu.edu.tr](mailto:bilal@mu.edu.tr)